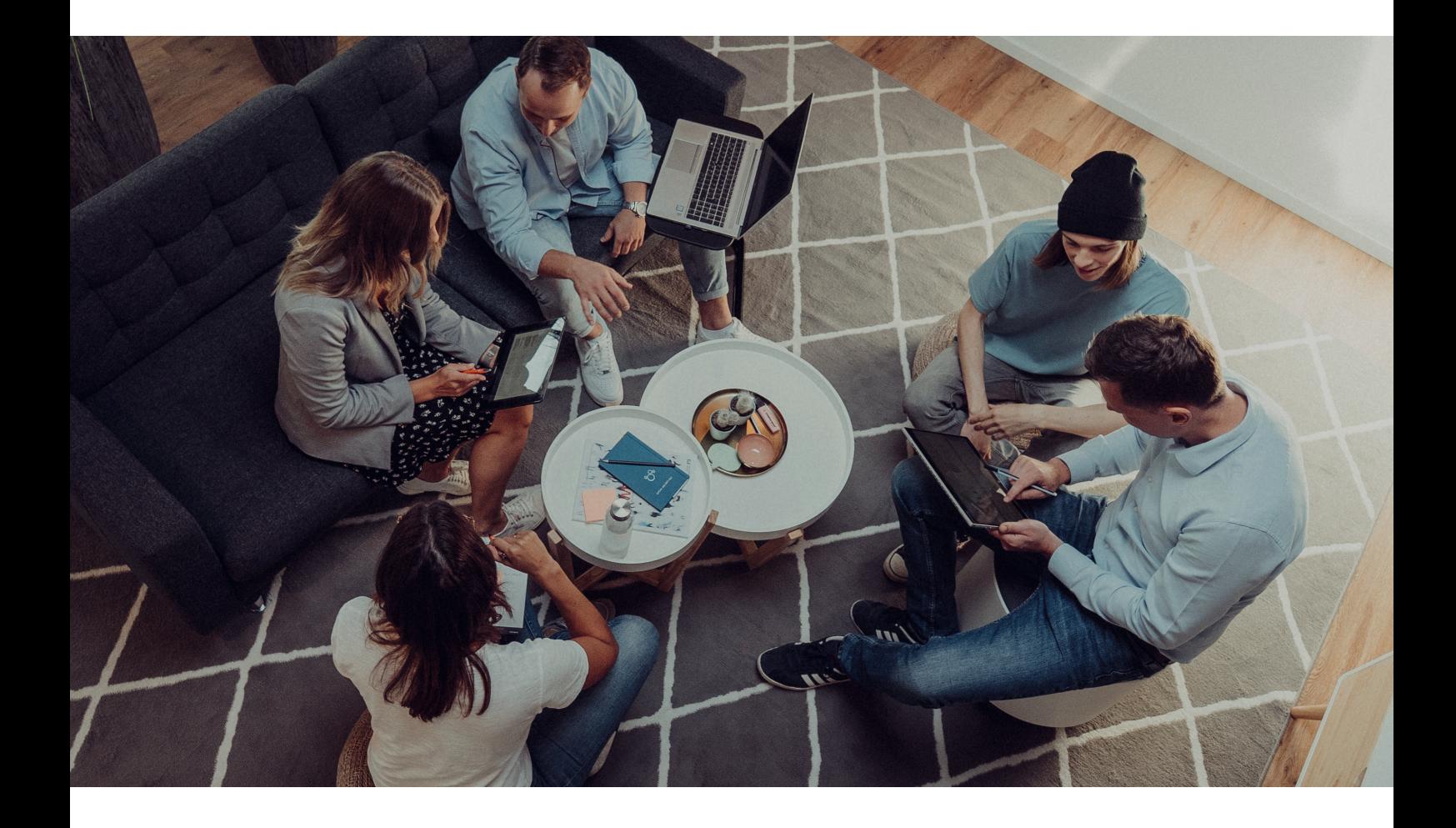

### **BENUTZERHANDBUCH**

## **Einrichtung von Microsoft Exchange Active Sync auf Ihrem iPhone oder iPad**

Datum: 01.11.2021

Richten Sie in wenigen Schritten Ihr E-Mail-Postfach als ActiveSync Konto auf Ihrem Smartphone/Tablet ein und halten Sie E-Mails, Kontakte und Termine auf allen Geräten synchron. Der benötigte Servername hierfür ist: webmail.aixcloud.de

### **Schritt 1**

Gehen Sie über die Einstellungen in das Menü , Passwörter & Accounts'.

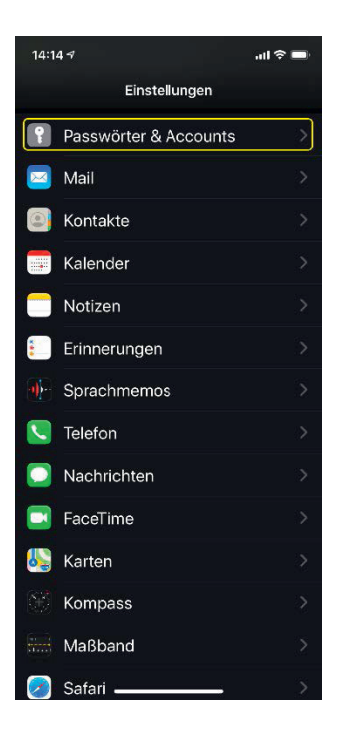

#### **Schritt 2**

Setzen Sie die Option Datenabgleich auf ,Push' und klicken Sie auf ,Account hinzufügen'.

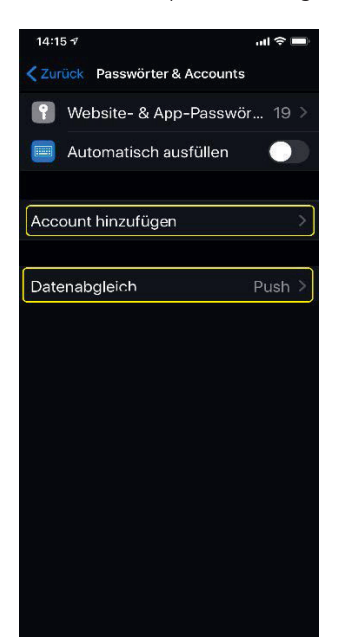

### **Schritt 3**

Wählen Sie den Kontotyp , Microsoft Exchange'.

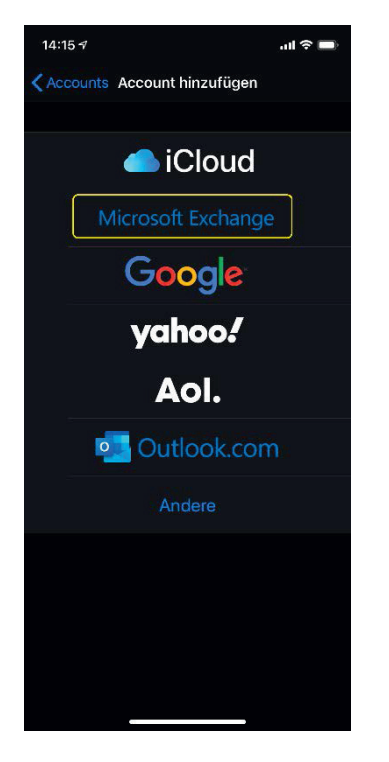

#### **Schritt 4**

Geben Sie Ihre E-Mail-Adresse in das Feld E-Mail ein. Die Beschreibung können Sie editieren. Klicken Sie dann auf "Weiter":

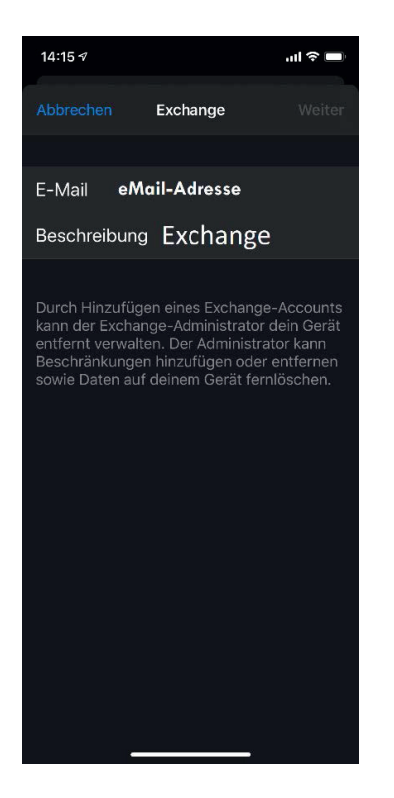

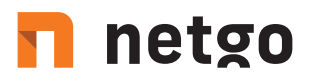

**Schritt 5** Klicken Sie im neuen Fenster auf "Manuell konfigurieren"

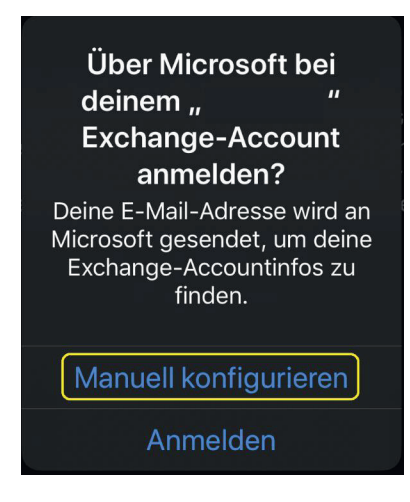

### **Schritt 6**

Geben Sie Ihre eMail-Adresse und das dazugehörige Passwort in die dafür vorgesehenen Felder ein und klicken Sie auf "Weiter":

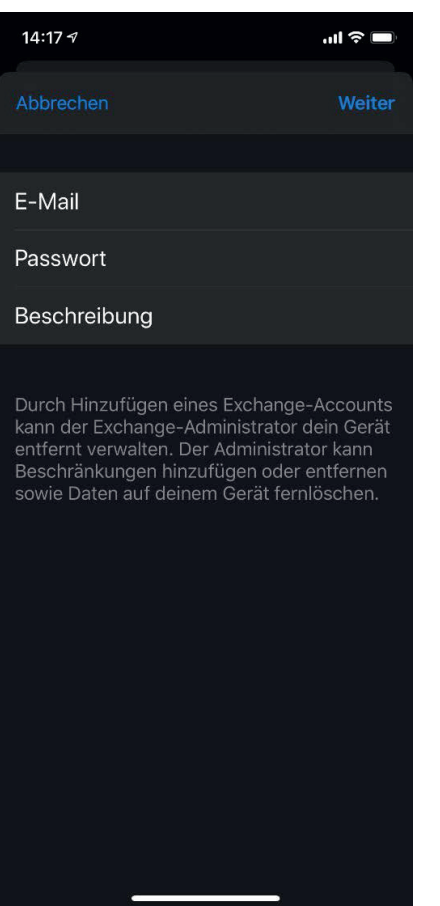

### **Schritt 7**

Geben Sie folgenden Namen bei Server ein: webmail.aixcloud.de. Bei Benutzername und Passwort tragen Sie ggf. wieder eMail-Adresse und Passwort ein.

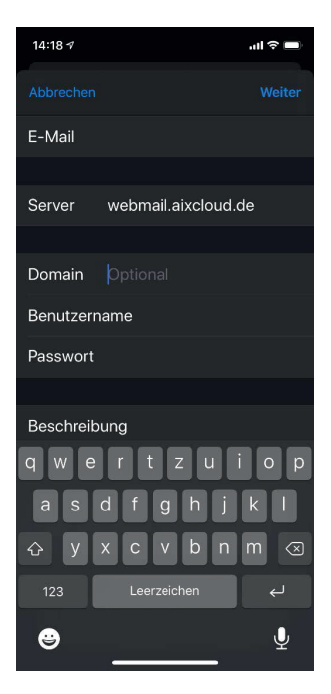

#### **Schritt 8**

Im nächsten Schritt können Sie auswählen, welche Daten Sie synchronisieren möchten. Anschließend klicken Sie auf 'Sichern'.

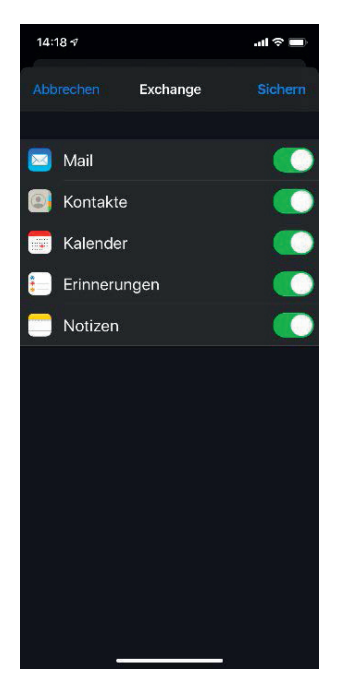

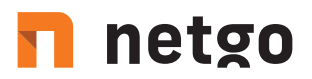

**Schritt 9** Ihr Konto wurde erfolgreich eingerichtet!

Ab jetzt werden Ihre E-Mails, Kontakte und Kalendereinträge mit Ihrem E-Mail-Konto synchronisiert. Um den vollen Umfang des Produkts nutzen zu können, loggen Sie sich in Business-Webmail ein, Ihrem professionellen Webmail. Diesen erreichen Sie unter https://webmail.aixcloud.de.

 $t. +4924054888 - 0$ f. +49 2405 4888 - 100 e. info.aachen@netgo.de GF: Holger Schmitz, Dr. Alexander Blum Amtsgericht Aachen HRB 4463 USt-ID: DE 121740315

Stand 11 / 21